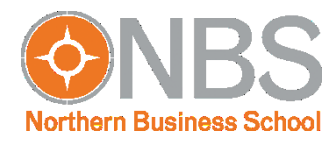

## **Herausgeber Zertifikat einbinden: Windows – Kurzanleitung–**

## **Stand: Juli 2019**

Hintergrund: Um die Daten unserer Studenten zukünftig noch besser zu sichern und eine Echtheitsprüfung unserer Dokumente zu ermöglichen, versenden wir ausgewählte PDF-Dateien künftig verschlüsselt und digital signiert.

Damit das PDF-Anzeigeprogramm (z. B. Adobe Reader) die Überprüfung vornehmen kann, muss einmalig das Herausgeber-Zertifikat installiert werden. Die hierzu notwendigen Schritte sind in dieser Anleitung beschrieben.

Wenn Sie ein NBS-Dokument öffnen und folgenden Hinweis erhalten, wurde das Herausgeber-Zertifikat noch nicht installiert:

Die Gültigkeit der Dokumentzertifizierung ist UNBEKANNT. Der Verfasser konnte nicht überprüft werden.

## **Gehen Sie dann bitte wie folgt vor:**

- 1. Laden Sie das aktuelle Herausgeber-Zertifikat von der NBS-Website herunter: <https://www.nbs.de/fileadmin/download/IT/NBS-Dokumentenzertifikat.fdf>
- 2. Klicken Sie mit Doppel-Klick auf die heruntergeladene Datei, um die Installation zu starten und wählen Sie die Einstellungen wie in den folgenden Screenshots abgebildet:

## WINDOWS:

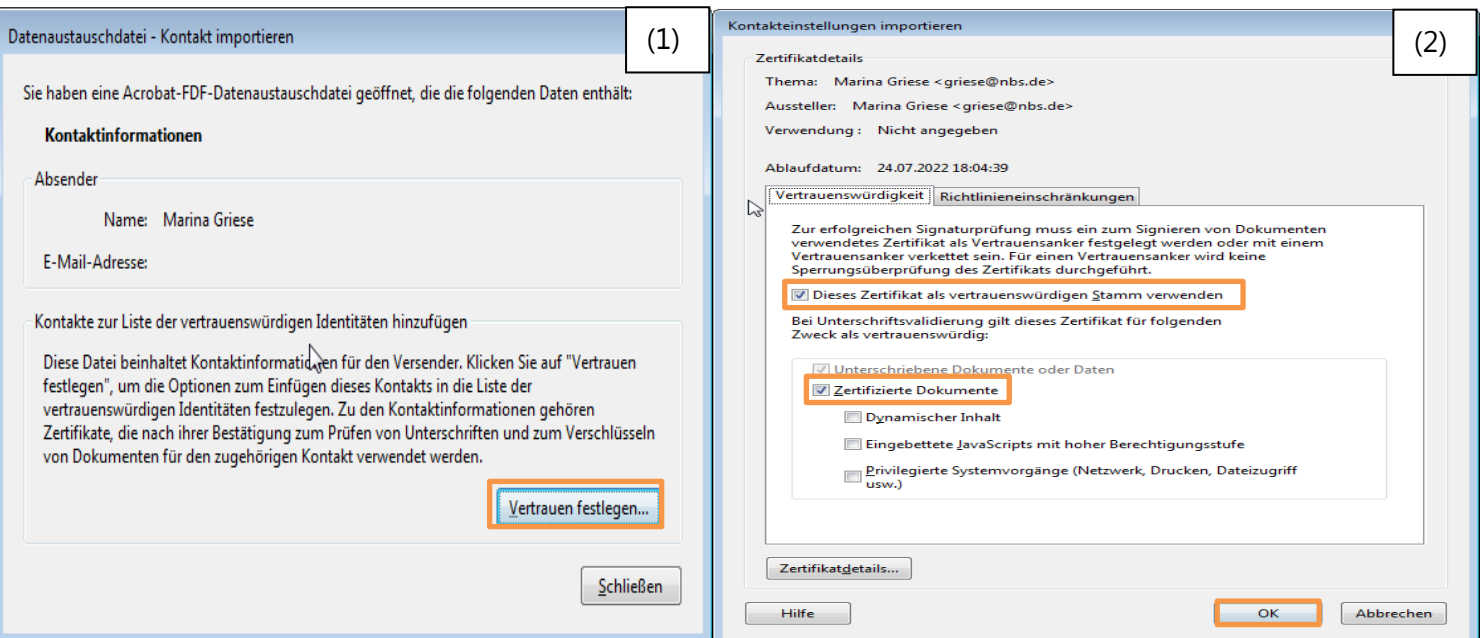

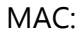

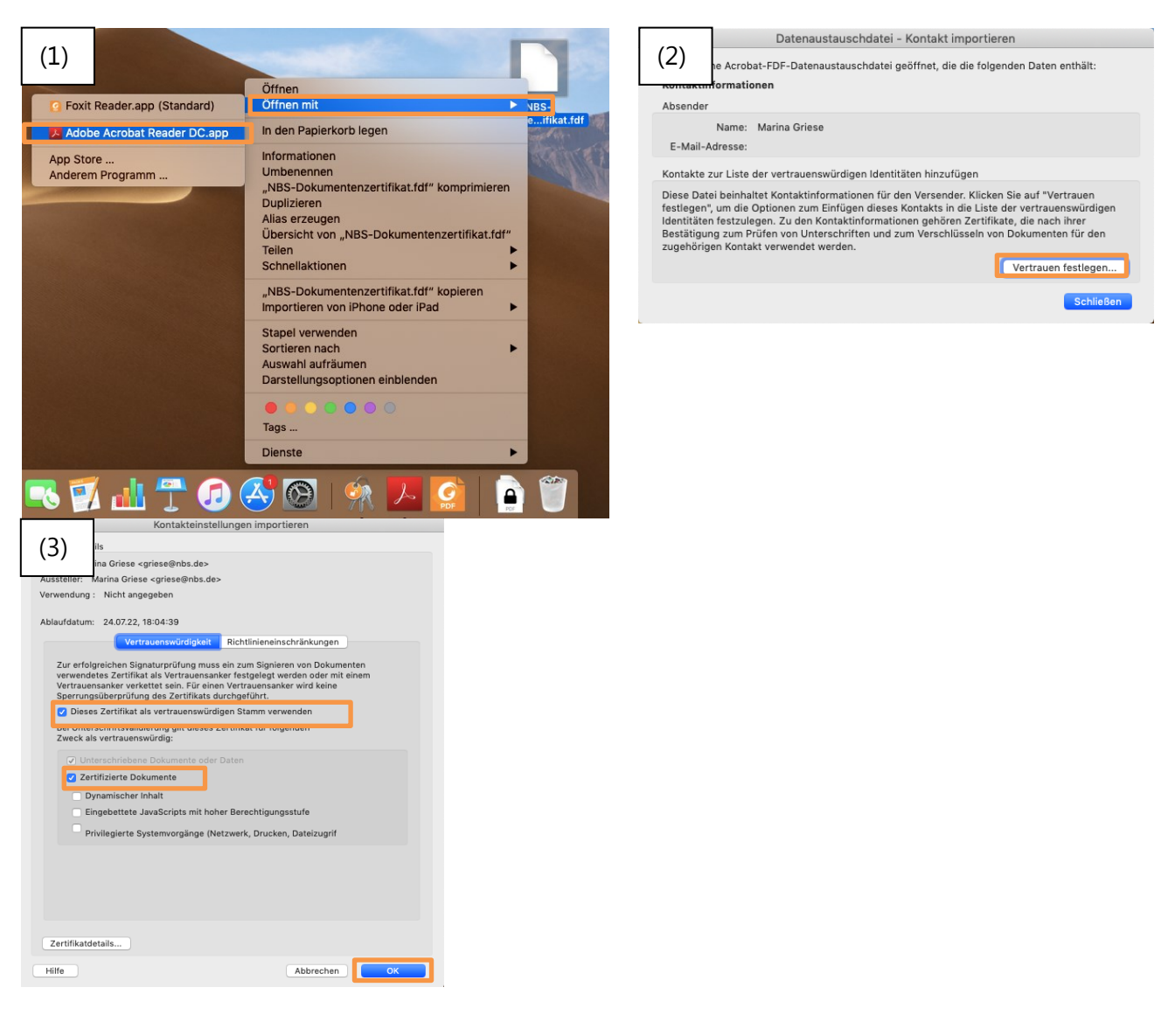

- 3. Nach der Installation des Herausgeber-Zertifikats starten Sie ihr PDF-Anzeigeprogramm bitte neu.
- 4. Nun kann das PDF-Anzeigeprogramm die Signatur des Dokuments erfolgreich überprüfen und es sollte folgender Hinweis angezeigt werden:

2 Zertifiziert durch Marina Griese <qriese@nbs.de>, NBS Northern Business School - University of Applied Sciences, Zertifikat ausgestellt von Marina Griese.